## 12. Erweiterte Datenbankzugriffe

In diesem Kapitel werden Sie einen Elementarprozess (List) so verändern, sodass Sie bei einer Entität auch die Attribute der übergeordneten Entität auslesen können.

Öffnen Sie zunächst die Activity Hierarchy und wählen Sie dort eine Entität aus, welche einen Fremdschlüssel besitzt. Dort wählen Sie dann den Elementarprozess "List" aus.

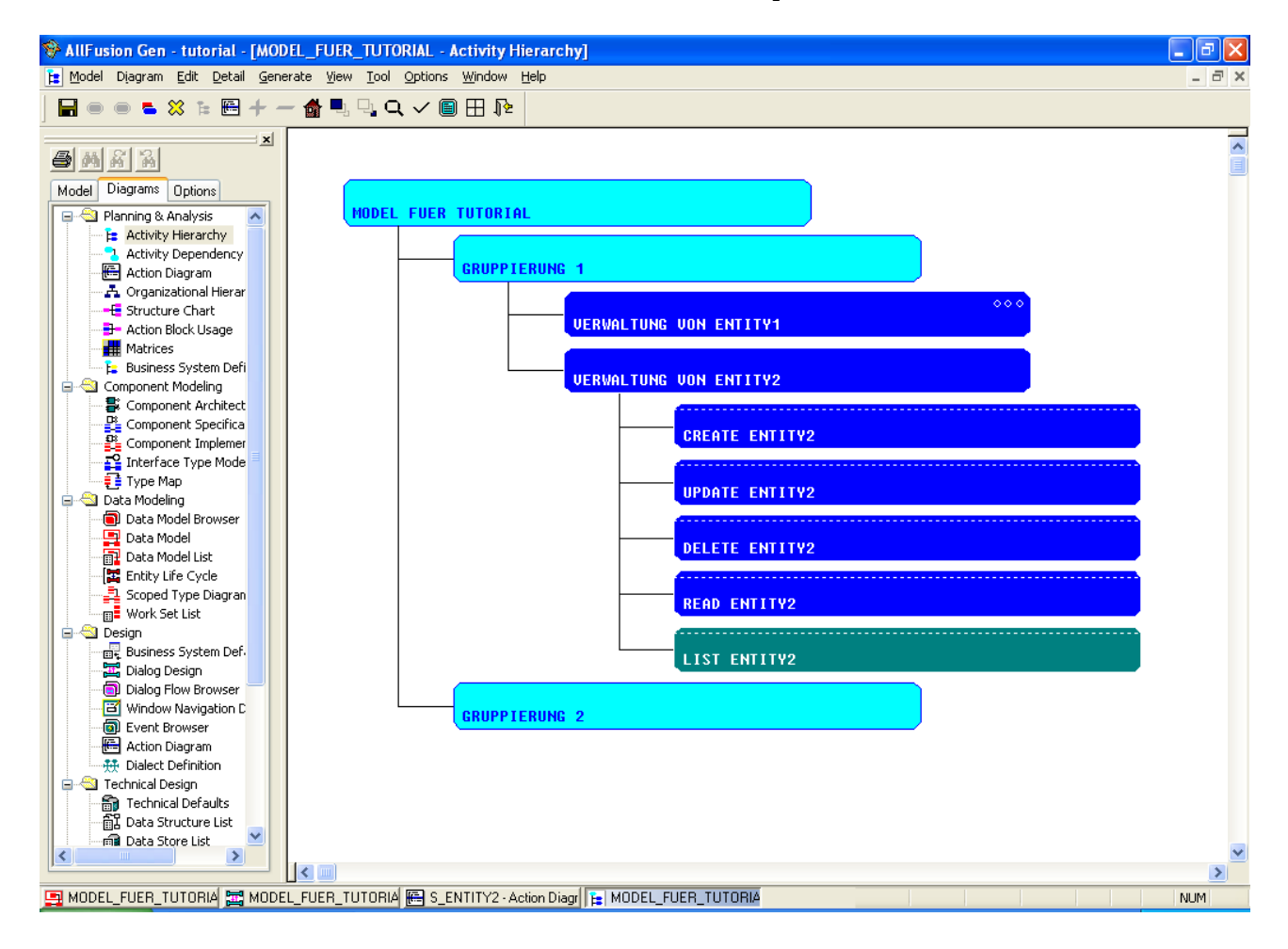

Öffnen Sie nun das Action Diagram für den Listbefehl.

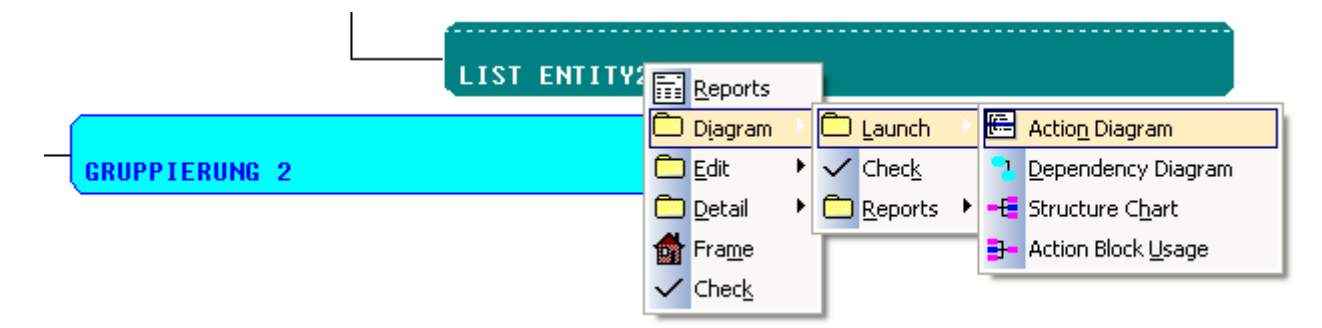

Der Action Block von List sieht bisher wie folgt aus:

```
LIST ENTITY2
 IMPORTS:
 EXPORTS:
   Group View group_export (100,implicit,export only)
     Entity View export entity2 (transient)
       entity2key
       moretext
       number
 LOCALS:
 ENTITY ACTIONS:
   Entity View entity2
     entity2key
     moretext
     number
= READ EACH entity2
        TARGETING group_export FROM THE BEGINNING UNTIL FULL
  MOVE entity2 TO export entity2
```
Die Entity View unter "Entity Action" definiert, welche Daten aus der Datenbank abgefragt werden. Zur Zeit werden nur in der Tabelle "Entity2" die Spalten "entity2key", "moretext" und "number" (also alle Attribute) ausgelesen.

Mit "Read Each" wird dann der eigentliche Leseprozess angestoßen. Dabei werden alle Zeilen aus der Datenbanktabelle "entity2" ausgelesen und in die Group View "group\_export" kopiert (über den Move-Befehl).

Das Ziel ist nun ein "Join" zwischen Entity1 und Entity2 zu realisieren, sodass zu jeder Zeile in Entity2 die entsprechende Zeile aus Entity1 angezeigt wird.

Fügen Sie Entity Actions nun eine weitere Entity View hinzu. Diese soll als Entity Typ eine Entität haben, welche der aktuellen Entität übergeordnet ist. Wenn Sie eine Entität haben, die mehrere Beziehungen hat, können bzw. müssen auch mehrere Entitäten hinzugefügt werden.

Desweiteren legen Sie in der Group View die selbe Entity View an, sodass der Inhalt der Group View mit dem von "Entity Actions" identisch ist.

Hinweis: Zur Namenskonvention in Elementarprozessen: Entity Views in "Entity Actions" bekommen keinen Namen. Die in Exports erhalten als Namen "export", in Imports "import". Group Views heißen "group export" oder "group import".

```
LIST ENTITY2
 IMPORTS:
 EXPORTS:
   Group View group export (100,implicit,export only)
     Entity View export entitu1 (transient)
       primarukeu
       text
       zah1Entity View export entity2 (transient)
       entity2key
       moretext
       number
 LOCALS:
 ENTITY ACTIONS:
   Entity View entity1
     primarykey
     text
     zahl
   Entity View entity2
     entity2key
     moretext
     number
```
Als nächstes legen Sie ein "Read Each" Statement an.

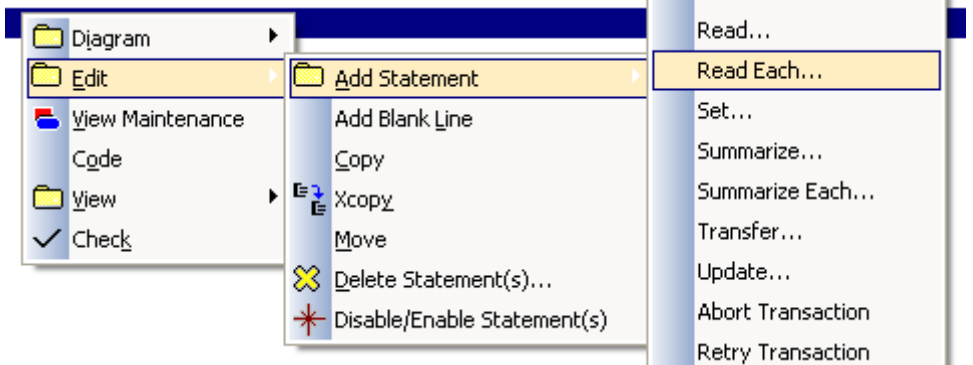

Wählen Sie im sich öffnenden Fenster alle Entitäten an (nacheinander).

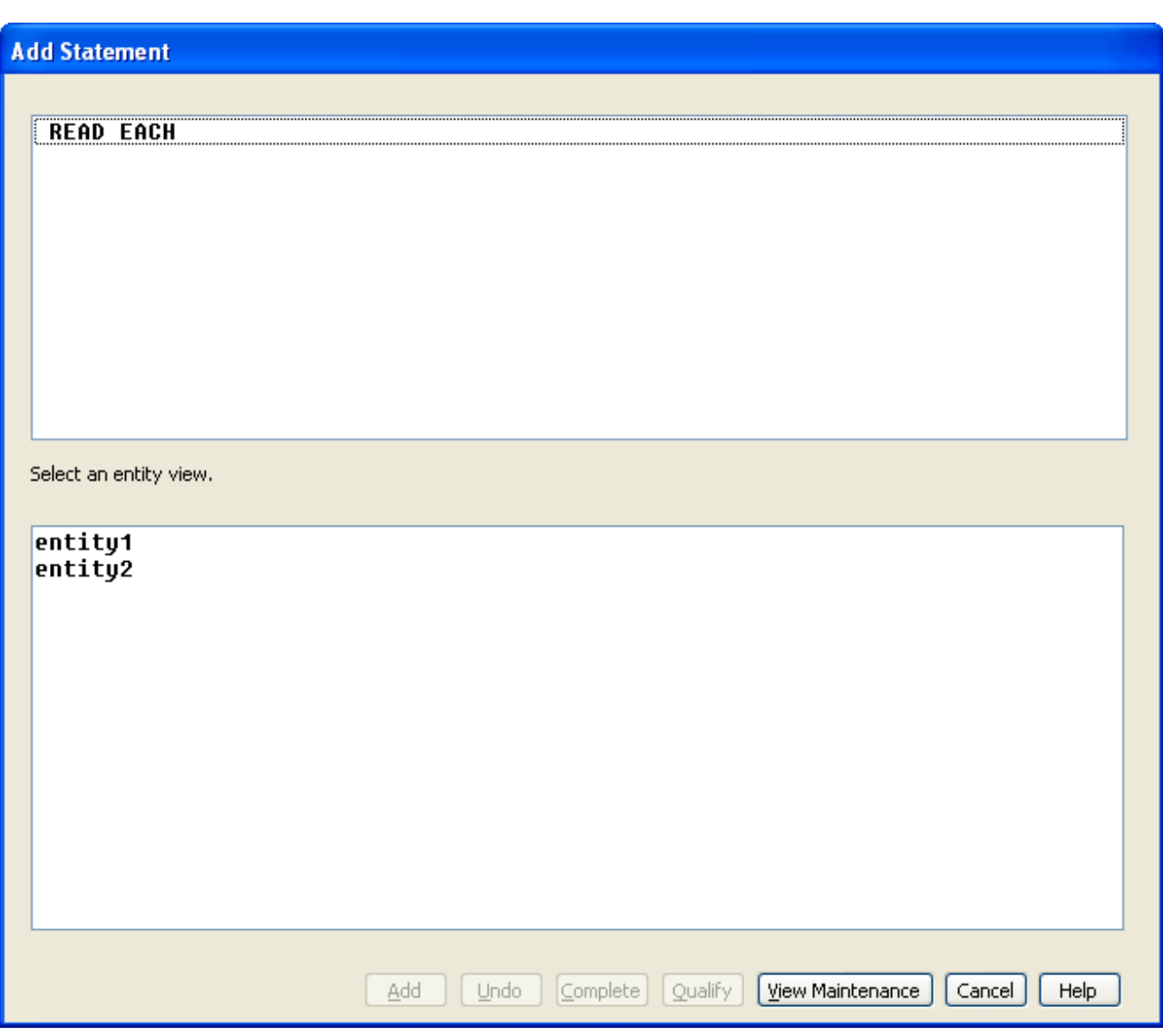

Sie sehen oben welche Entitäten Sie angewählt haben. Anschließend wählen Sie "Targeting Group View" um das Ziel zu bestimmen.

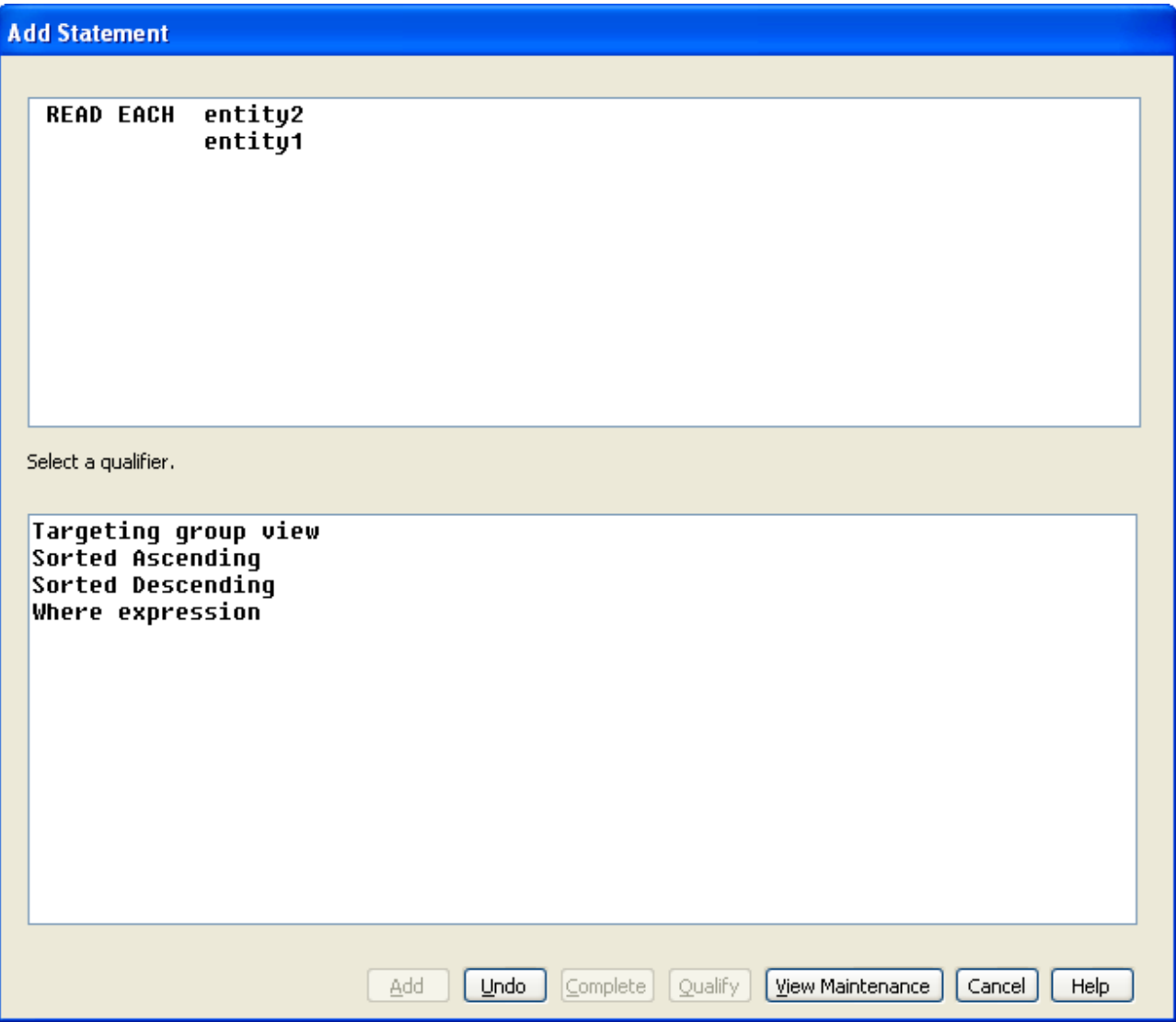

Da es in diesem Beispiel nur eine Group View zur Auswahl gibt, sollte Gen diese auch automatisch auswählen. Wählen Sie anschließend "Where expression" um eine Bedingung einzufügen.

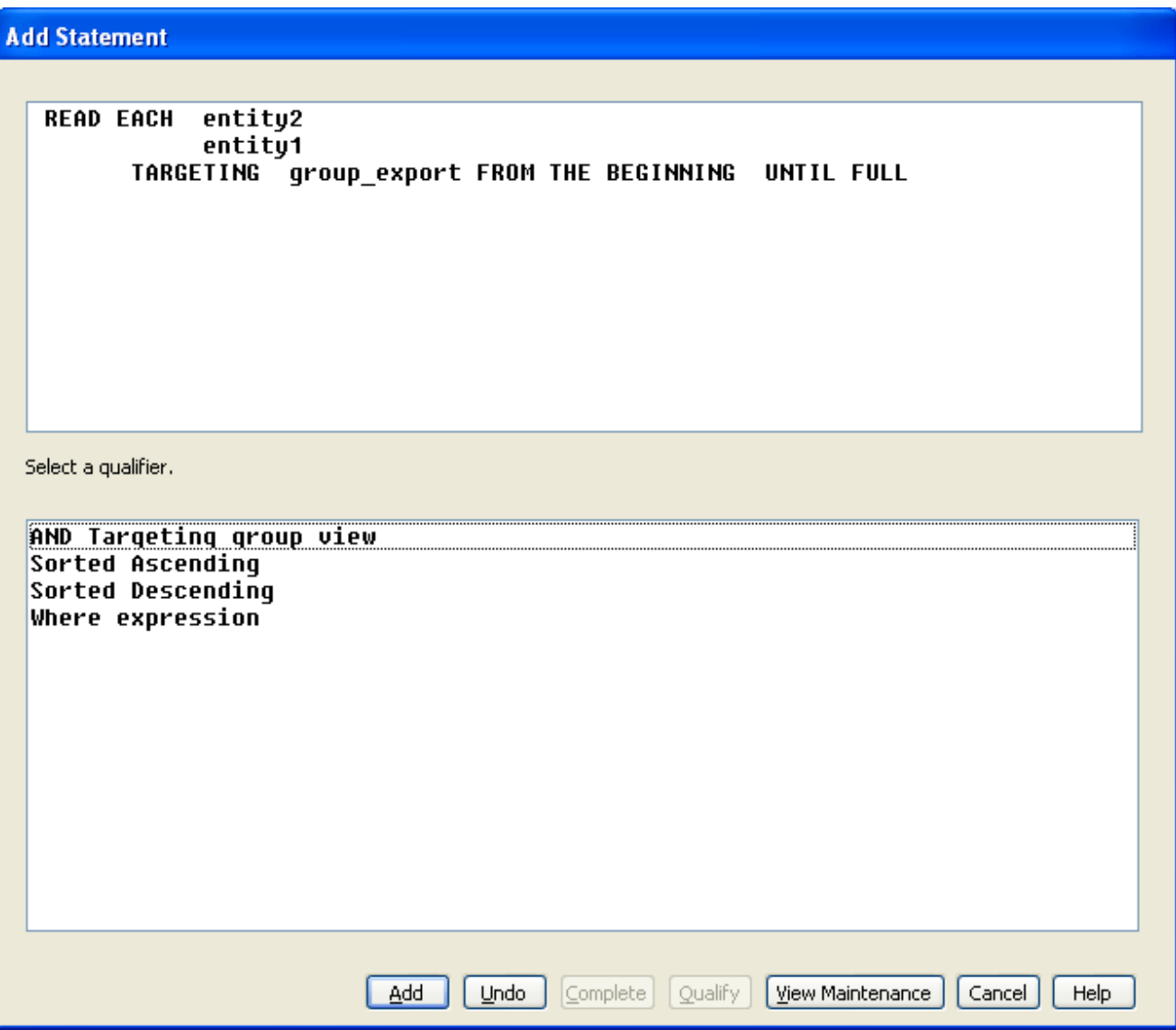

"Where expressions" verhalten sich so wie auch in SQL. Mit Ihnen kann eine Selektion eingegrenzt werden. Sie wollen hier erreichen, dass nur Entity1 und Entity2 ausgewählt werden, welche zusammengehören. Ansonsten würden alle Permutationen aus Entity1 und Entity2 gebildet werden.

Wählen Sie also nun "relationship view".

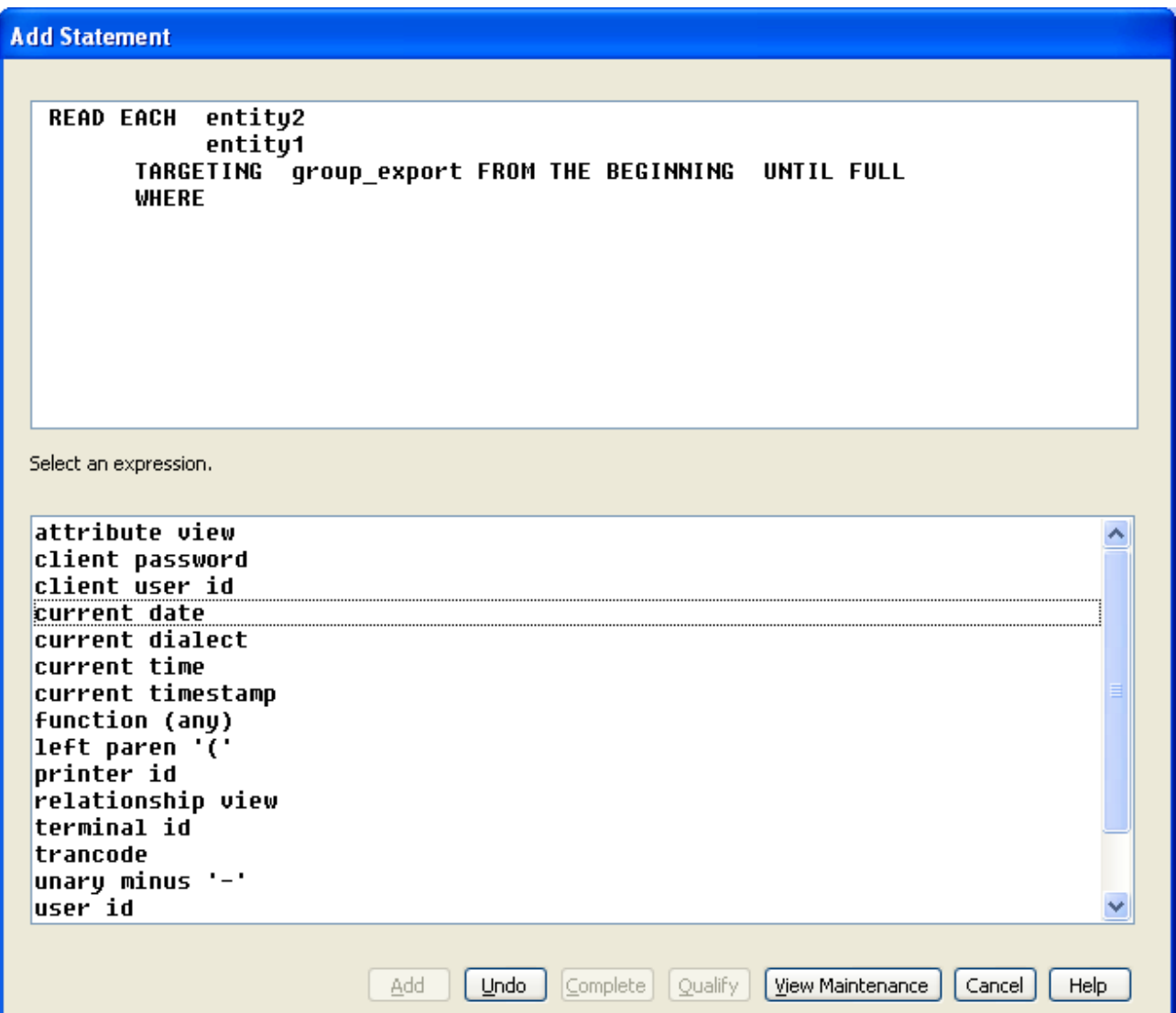

Wählen Sie anschließend "DESIRED persistent view".

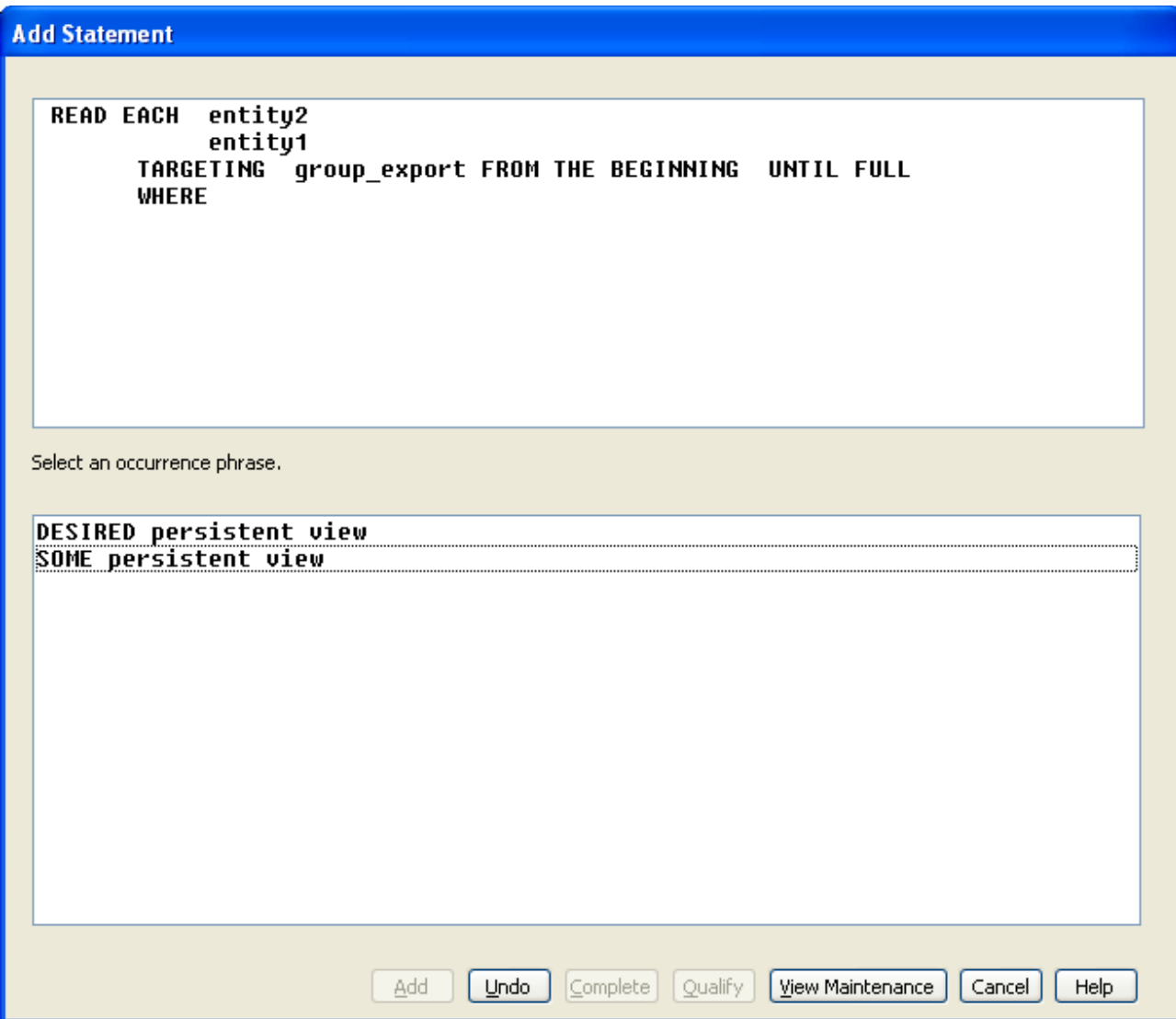

In der nächsten Selektion haben Sie die Wahl zwischen den Beziehungen der angegebenen Entitäten. Wählen Sie eine davon. Es ist an dieser Stelle egal, welche der Richtungen (a besitzt b oder b gehört zu a) Sie wählen.

Haben Sie das getan, sieht das Statement oben wie folgt aus:

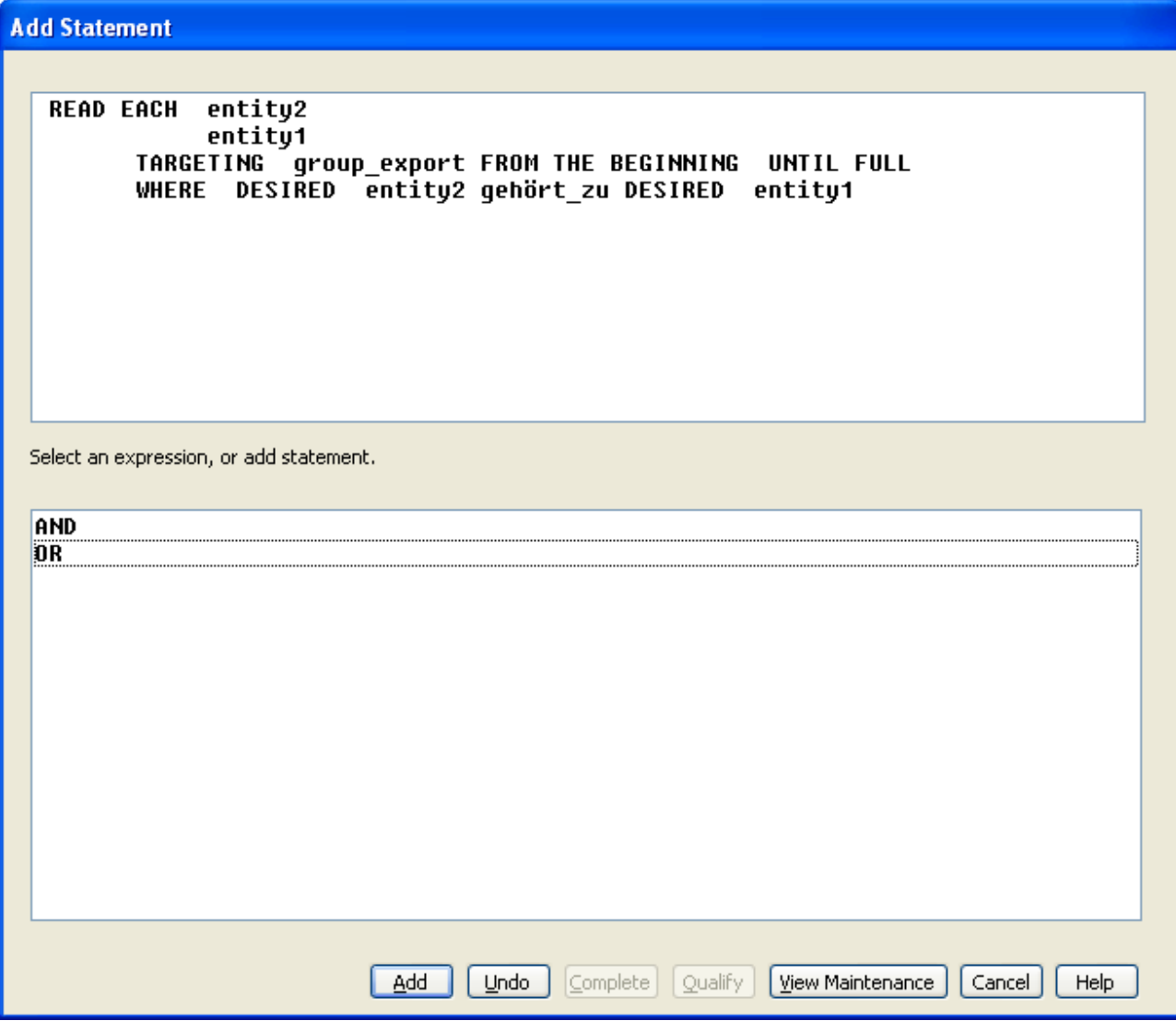

Klicken Sie auf "Add" um das Statement hinzuzufügen.

Fügen Sie dem "Read Each" noch je einen Move-Befehl pro Entität hinzu, damit die Group View gefüllt wird.

```
= READ EACH entity2
          entitu1
      TARGETING group export FROM THE BEGINNING UNTIL FULL
      WHERE DESIRED entity2 gehört zu DESIRED entity1
MOVE entity1
              TO export entity1
MOVE entity2
              TO export entity2
```
Anschließend löschen Sie noch das alte "Read Each" Statement, falls Sie dies nicht bereits getan haben.

Wechseln Sie nun in das Action Diagram für den Server der Entität, deren List-Befehl Sie gerade verändert haben. Dort fügen Sie in die Export Group View eine weitere Entity View ein.

**Wichtig:** Die Group View im Server muss identisch mit der aus dem Elementarprozess List sein! Das betrifft auch die Reihenfolge der Entity Views. Notfalls können Sie diese noch verschieben.

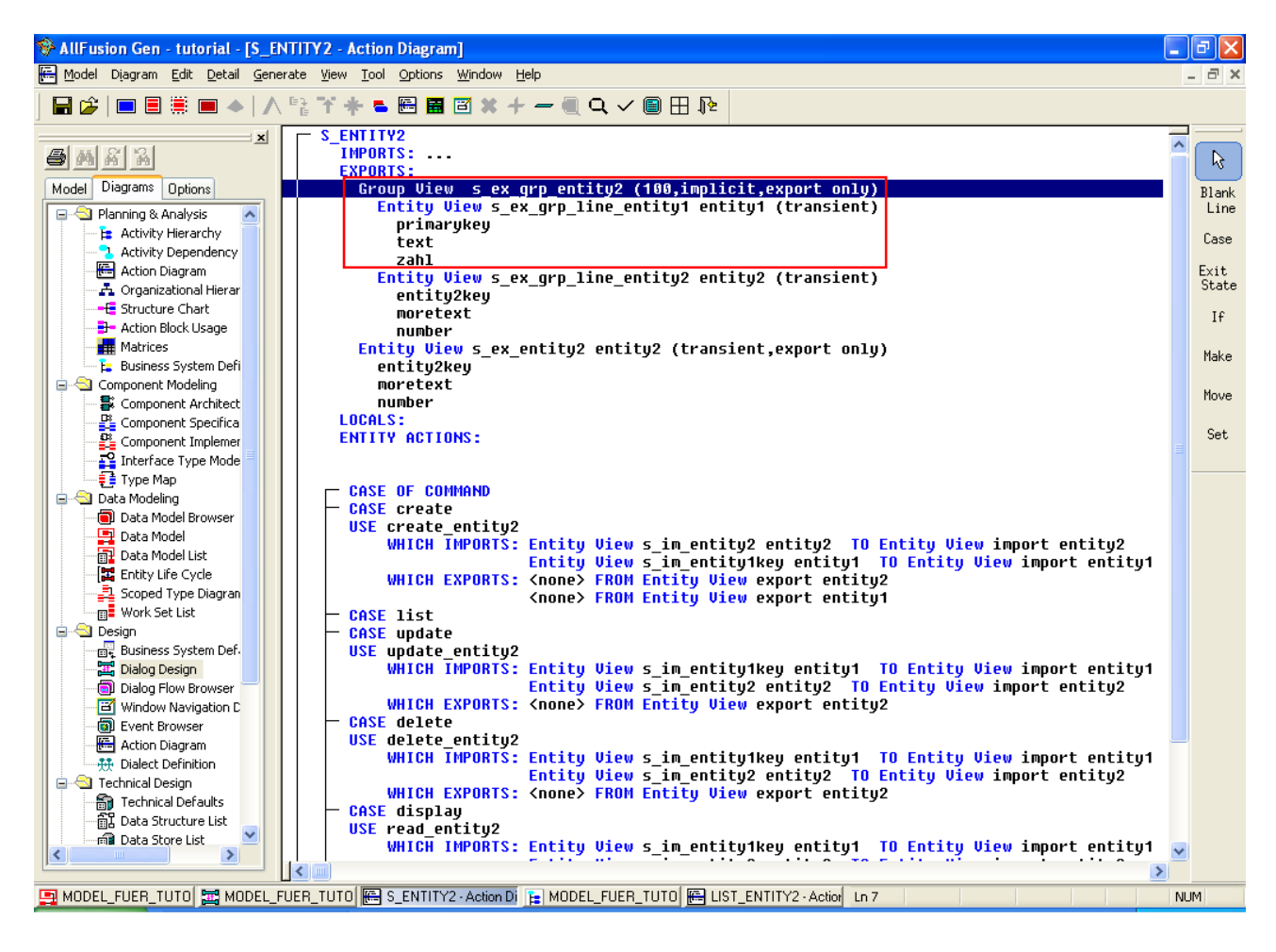

Anschließend löschen Sie im Server das Statement "Use List" und fügen es wieder neu hinzu.

Beim matchen der Export View dürfte Ihnen auffallen, dass die Group View jetzt 2 Entity Views besitzt. Matchen Sie einfach die Group View "GROUP\_EXPORT" mit ihrer Export Group View des Servers (wie hier markiert).

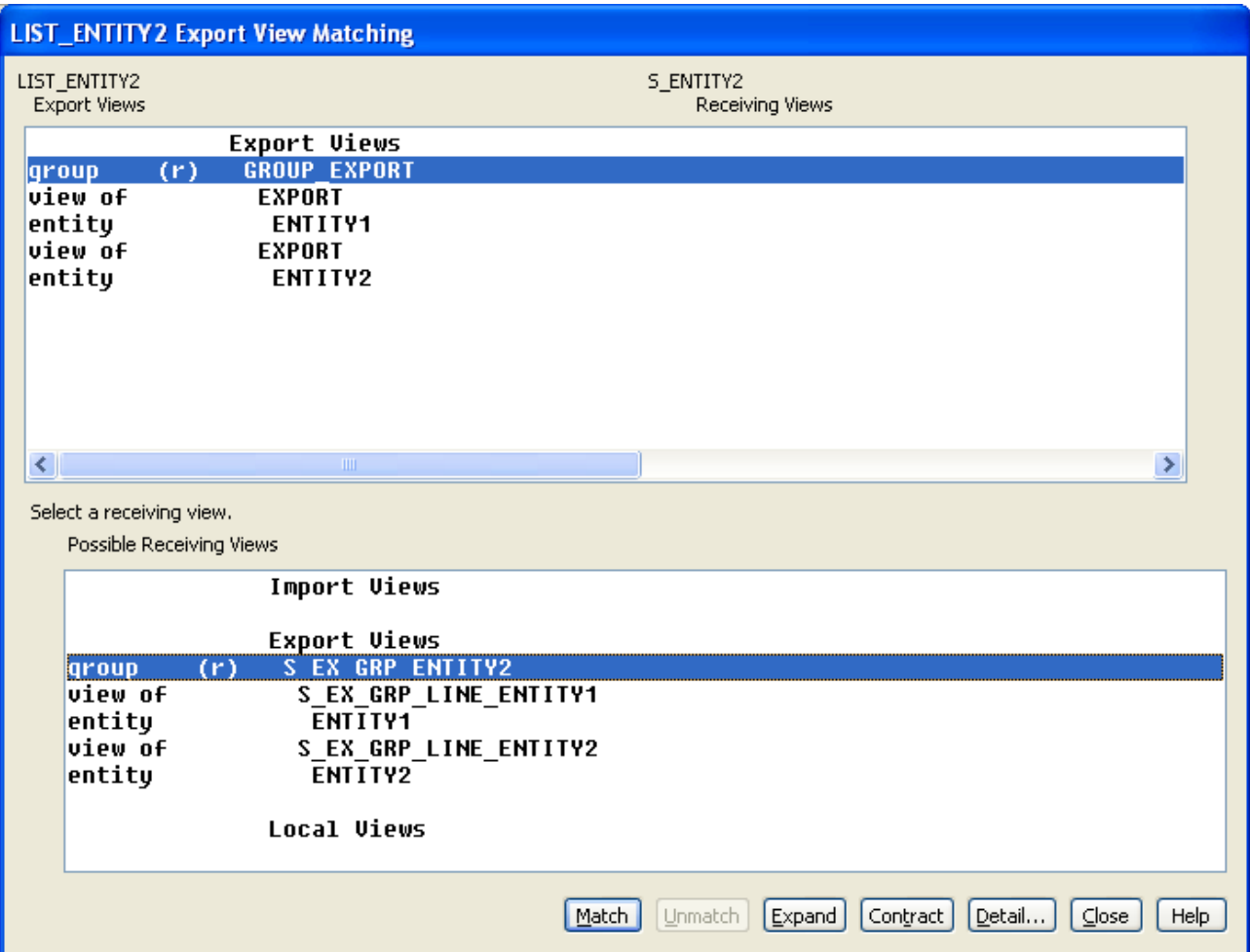

Als nächstes wechseln Sie in den Client. Dort müssen die Group Views auch angepasst werden, damit Sie beide Entitäten beinhalten.

Außerdem muss im "For Each" Statement, wo Sie die Import Group View in die Export Group View kopieren, ein weiterer Move-Befehl hinzugefügt werden.

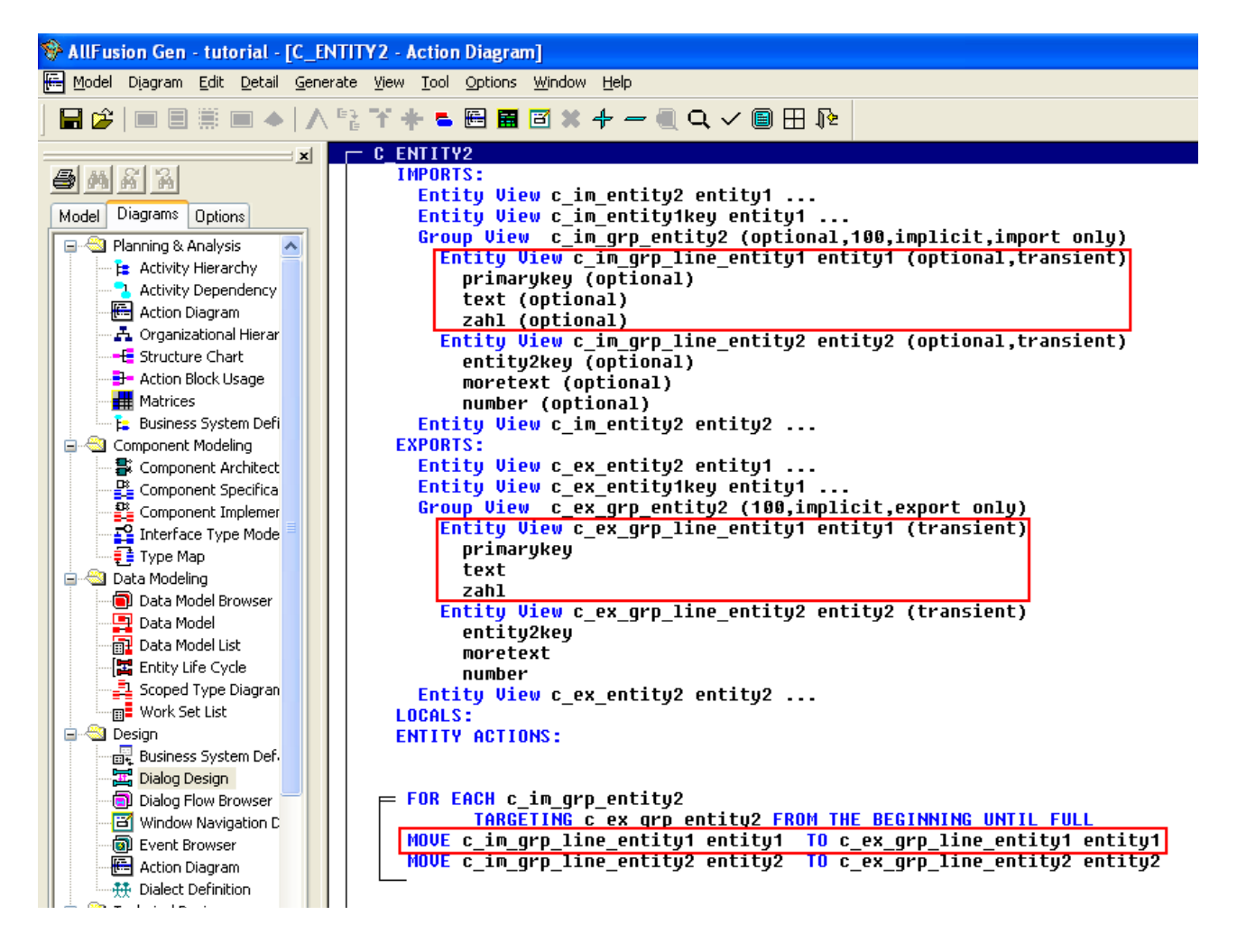

Zuletzt müssen Sie noch die Listbox auf Ihrer Oberfläche anpassen. Über einen Doppelklick auf die Listbox gelangen Sie ins Einstellungsfenster, wo Sie nun auch die Attribute der Fremdschlüssel-Entität zur Auswahl haben.

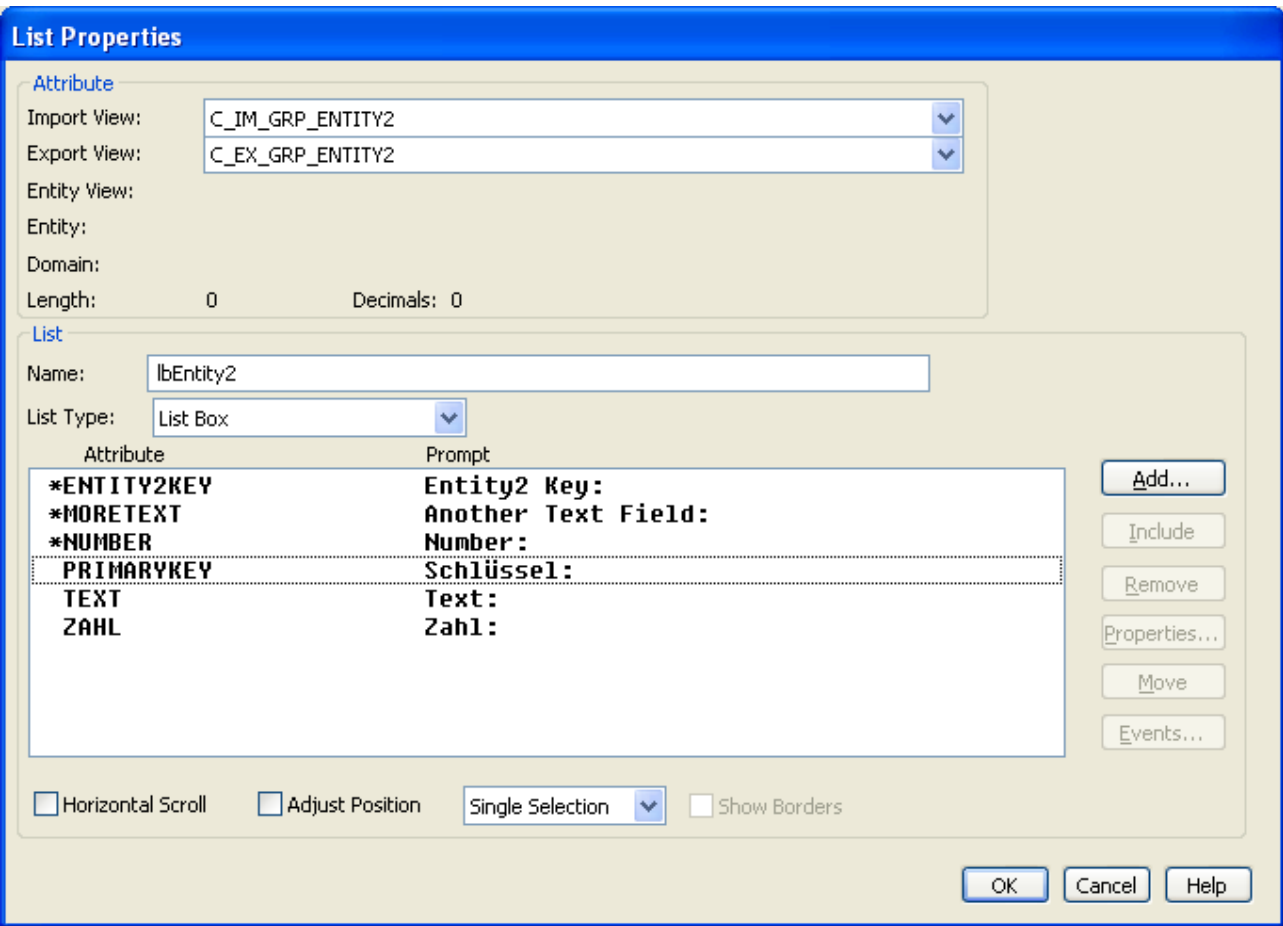

Wählen Sie nach belieben die Attribute aus.

Fertig! Nun können Sie in der Listbox auch die Fremdschlüssel sehen!

**Hinweis:** Das in Kapitel 11 behandelte Event mit der zusätzlichen Group View muss nun natürlich auch entsprechend angepasst werden. Die Selektion Group View muss einfach den selben Inhalt haben wie auch die normale Group View.